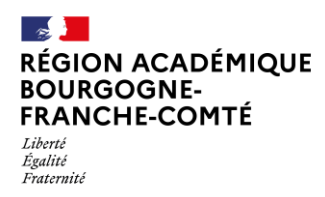

Délégation régionale<br>au numérique<br>pour l'éducation

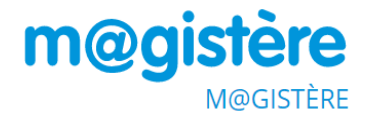

# **AJOUTER UNE RESSOURCE LIVRE**

## **Description**

Le livre est un format de ressource très structuré (en chapitres et sous-chapitres) pour présenter de l'information.

## **Intérêt pédagogique**

Il est tout à fait adapté pour présenter des contenus longs.

### **Prise en main**

### **1. Cahier des charges de notre livre**

Nous souhaitons créer un livre pour présenter notre prochaine leçon, il sera composé de chapitres, eux-mêmes composés de sous-chapitres.

### **2. Ajout de l'activité 'Atelier'**

En haut à droite de votre page cliquer sur le stylo

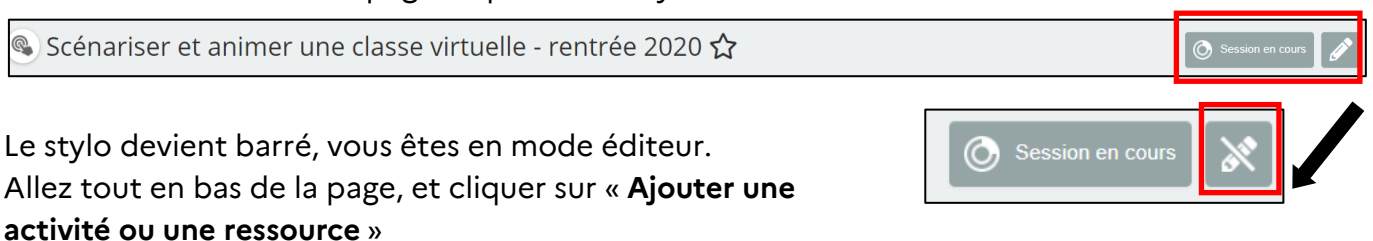

- Ajouter une activité ou une ressource

Avant le regroupement ▶

Sélectionner ressource « **Livre** »

Cliquer sur « **Ajouter** »

Le module livre permet au formateur de créer une ressource composée de plusieurs pages, comme un livre, avec des chapitres et des sous-chapitres. Les livres peuvent contenir du texte ainsi que des fichiers médias et sont utiles pour afficher des contenus longs à couper en sections.

Un livre peut être utilisé par exemple pour :

- afficher du matériel à lire pour des modules à étudier individuellement
- mettre à disposition un mode d'emploi
- constituer un portfolio de travaux de participants

### **3. Configuration du livre**

#### Configuration générale

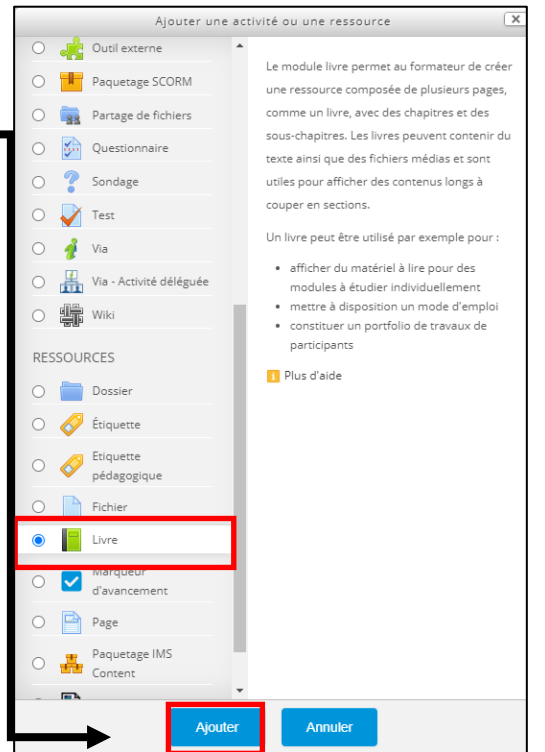

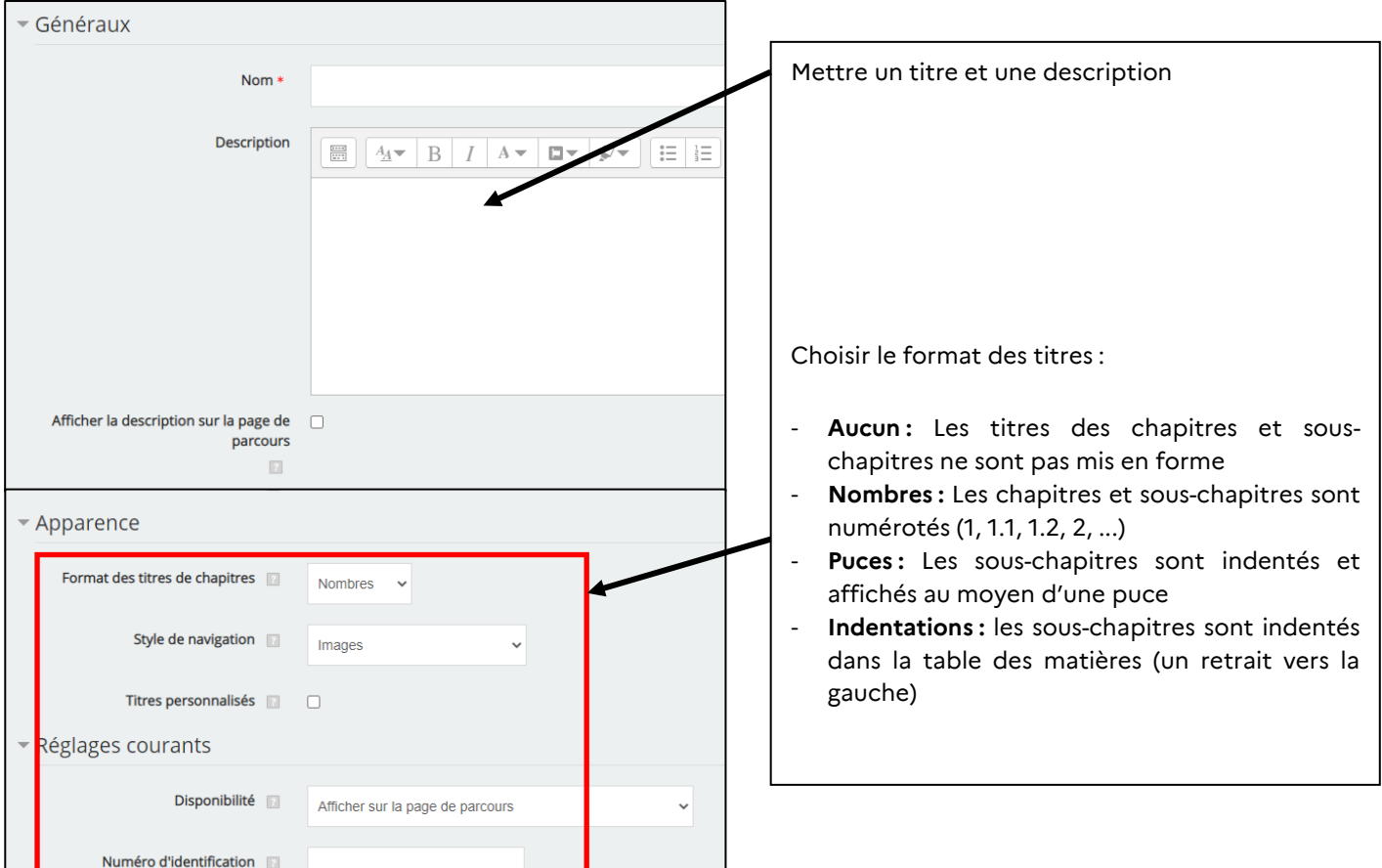

### Intégrer du contenu dans le livre

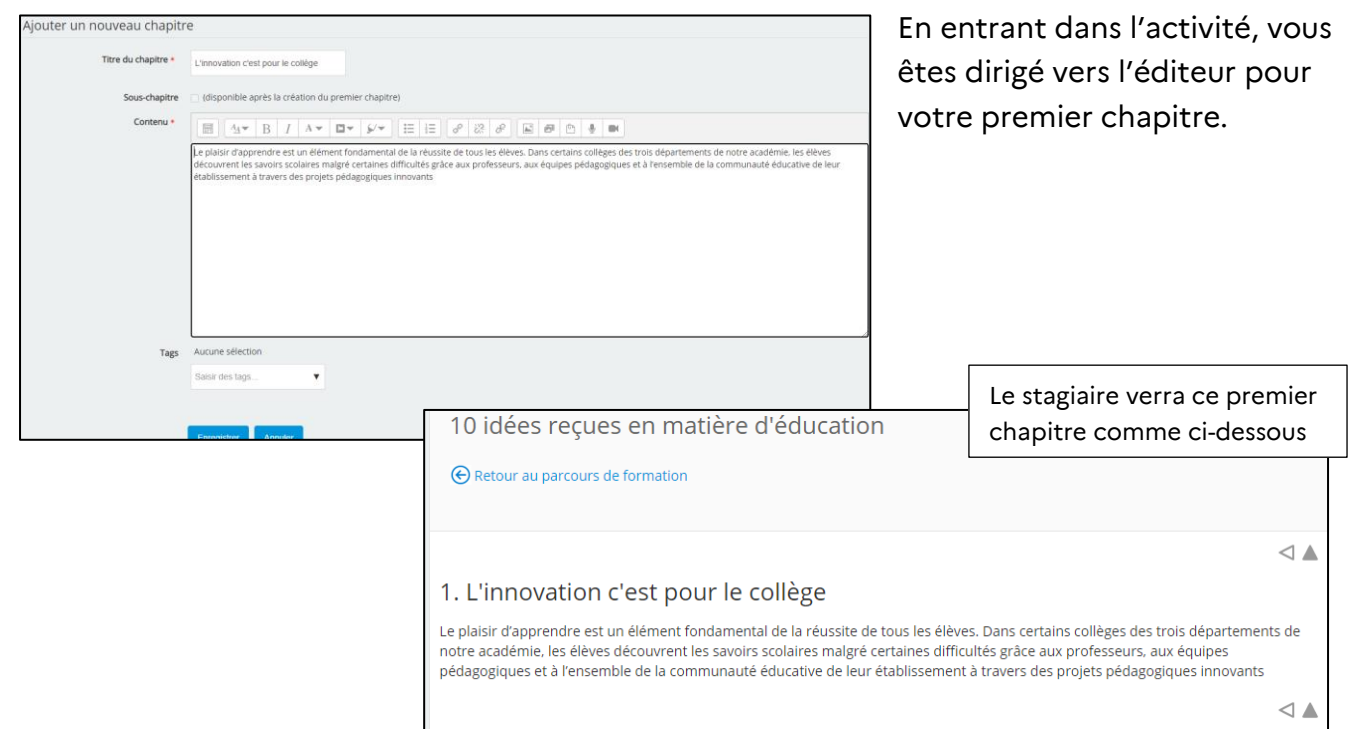

Dans le menu latéral de gauche, apparaît le contenu de votre livre avec les icônes pour l'éditeur

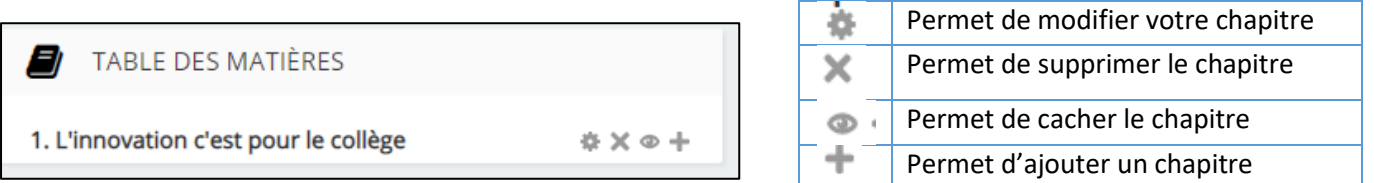

#### Nous allons ajouter du contenu en cliquant sur **+.**

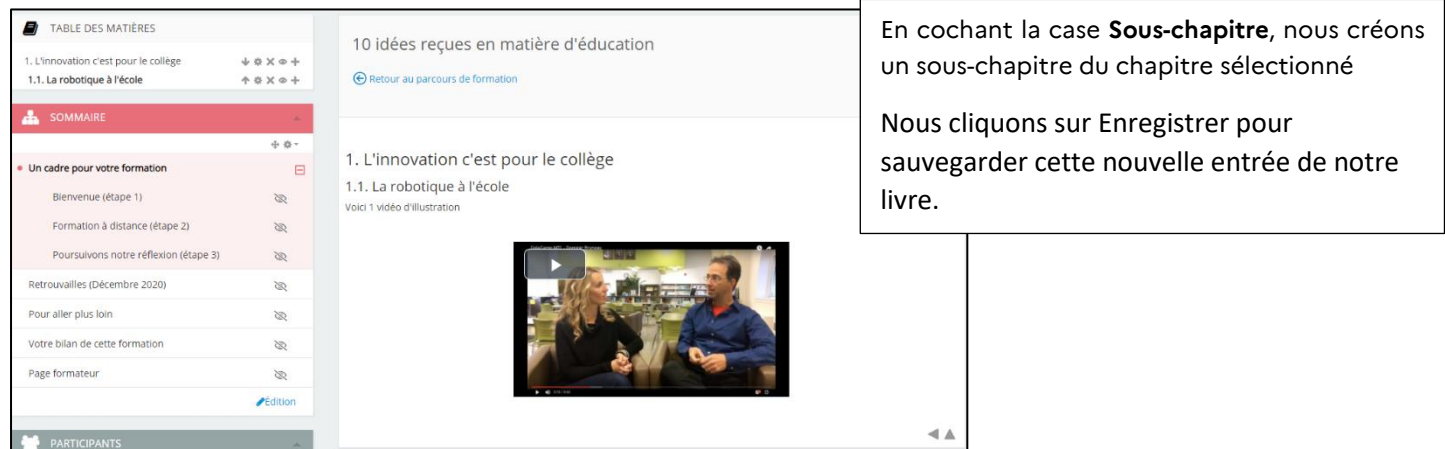

Quand on a plusieurs chapitres et sous-chapitres, des flèches apparaissent pour pouvoir les positionner dans l'ordre souhaité.

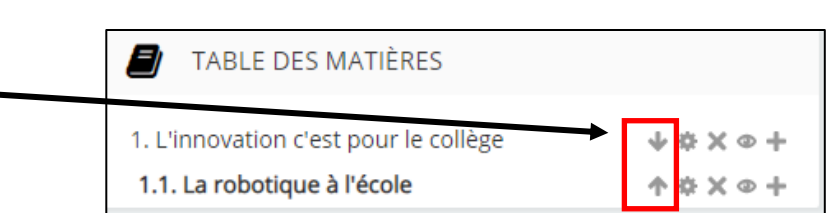

**CRÉDITS Auteur(s) : Jacques DUBOIS/ Fouzia SALIHI/ Gwendoline JUILLERON Images : Magistère**

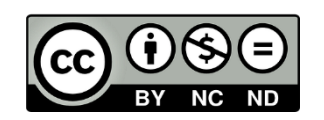